### LinkBuilder Add-In for MS Word

# **Description**

The CM/ECF LinkBuilder add-in for Word (LinkBuilder) automates the creation of cross-document hyperlinks between filings in the federal court's CM/ECF system. LinkBuilder will search a Microsoft Word document for citations to CM/ECF filings and insert a hyperlink to the corresponding file in the CM/ECF system. LinkBuilder can recognize and link to attachments to the record, as well as page specific references to create pinpoint access to specific information in the case.

## Before you begin

Before using the LinkBuilder program, there are a few things you should be aware of.

- 1. You must have a login and password for either CM/ECF or PACER.
- 2. LinkBuilder requires Internet access to obtain the data needed to create the hyperlinks.
- 3. Check to see if the court in which you are filing has the LinkBuilder Report installed. The Report is not necessary, but will allow you to create hyperlinks without incurring PACER fees. To determine if the report is installed:
  - 1. Log in to the court's CM/ECF system.
  - 2. Click on Search.
  - 3. Type **LinkBuilder** in the Search field and check the results. (Note: In some courts it may be in a sub menu, such as "Local Reports" or "Other Reports".
  - 4. If the LinkBuilder Report is not installed, you can still use the LinkBuilder add-in, but you must use the Docket Report option (described below).

Support: Linkbuilder@ned.uscourts.gov

Page 1 of 2

- 4. LinkBuilder cannot create hyperlinks to more than one case number per document unless the two documents are cited differently in text (ie., Criminal Doc. # and Civil Doc. #).
- 5. No links are created to "text only" entries in the court docket. If there is no PDF document associated with the filing, no hyperlink will be created.
- 6. No links are created to sealed or ex parte entries.
- 7. LinkBuilder is compatible with Word 2007, 2010 and 2013. It is not available for Mac.

### Installing LinkBuilder

Follow the steps in the table below to install the LinkBuilder add-in for Word.

|                                                                                   | STEP | ACTION                                                                                                    |
|-----------------------------------------------------------------------------------|------|----------------------------------------------------------------------------------------------------|
|                                                                                   | 1    | If Word is currently running, close it and any open documents.                                                                                                    |
|                                                                                   | 2    | Save the attached LinkBuilder.dotm file to Word's Startup folder:                                                                                                    |
| If you do not see<br>the attachment on<br>the left, click the<br>paper clip icon. |      | In Windows 7, Windows 8, and Windows Vista the Startup folder is:  C:\Users\ <user name="">\AppData\Roaming\Microsoft\Word\STARTUP  In Windows XP the Startup folder is:  C:\Documents and Settings\<username>\Application Data\Microsoft\Word\Startup</username></user> |
|                                                                                   | 3    | Restart Word.                                                                                                    |
|                                                                                   | 4    | Check the ribbon for a new LinkBuilder tab which contains several buttons.  File Home Insert Page Layout References Note View Acrobat LinkBuilder  Insert Remove CM/ECF Links CM/ECF Links                                                                               |
|                                                                                   |      | USCourts About                                                                                                    |

## Using LinkBuilder

Follow the steps in the table below to create hyperlinks in your document.

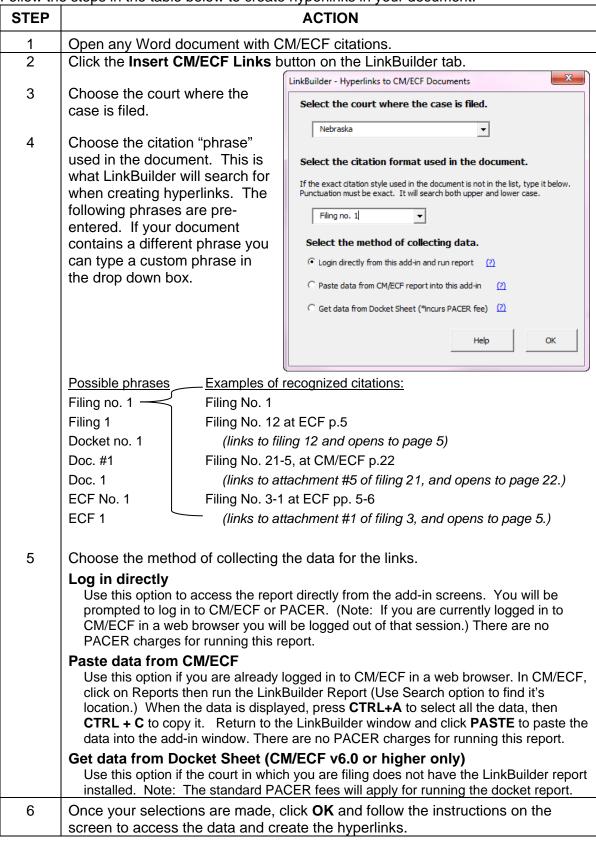